## Registration Overrides – Department (STRG-103)

Override function is only available to Registration Overriders. **Department or college policy may further restrict or define allowable procedures.**

Primary INB screen is SFASRPO – the Student Registration Permit Override Form

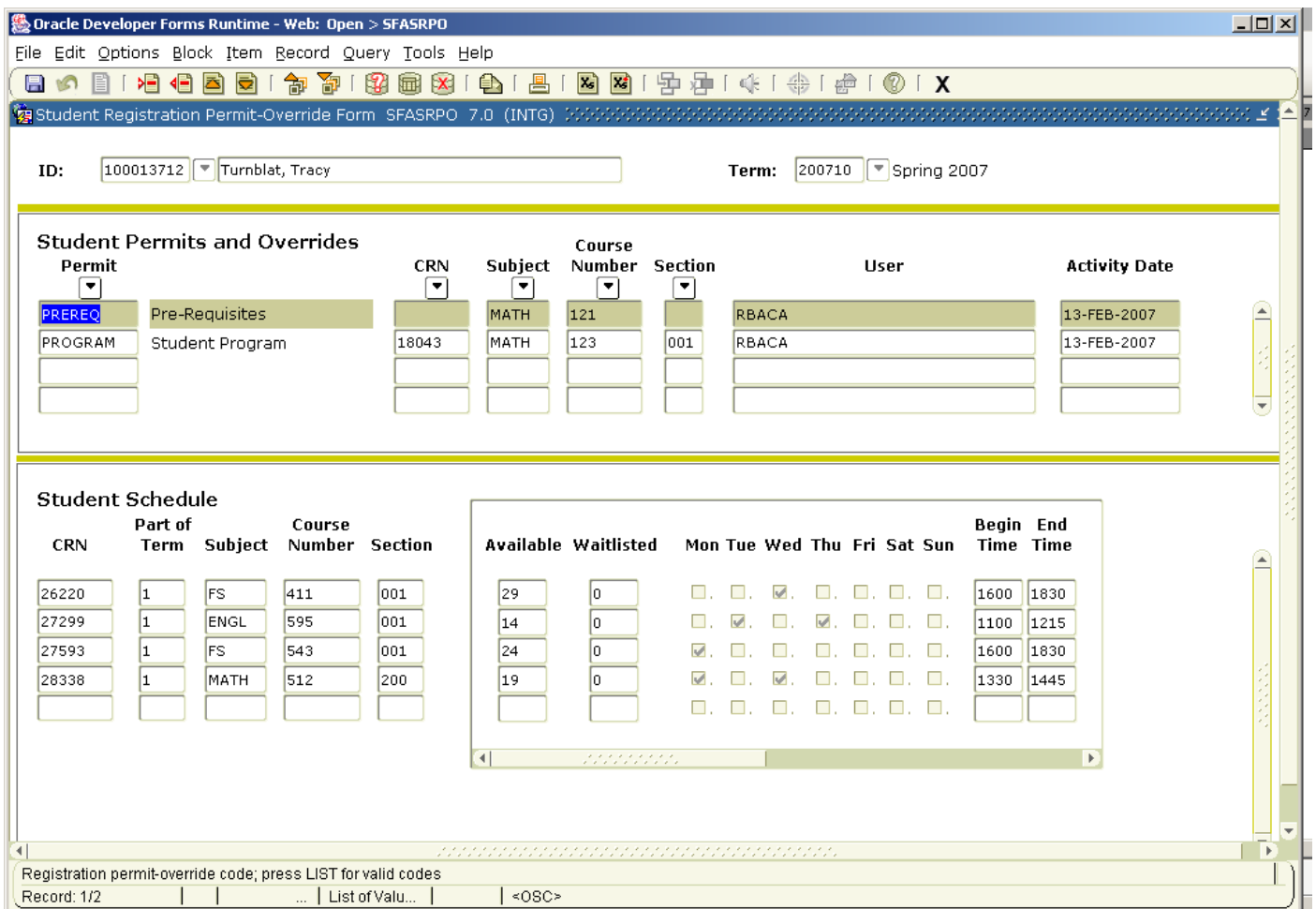

- $\bullet$  Permit field select what you are overriding
- 3 ways to allow a student into the course
- $\circ$  CRN if you know the specific section, including CRN
- $\circ$  Subject, Course, Section same as above, without knowing CRN
- o Subject, Course allows student to select his/her own section
- After changes are made, lower part of form displays student's schedule
- Note: faculty has similar override authority in LoboWeb, but only for their own classes

## Steps to perform Overrides

- 1. From the main menu type SFASRPO and press ENTER.
- 2. **Term:** Required. Type the appropriate term or double click to select.
- 3. **ID:** Required. Type the student's Banner identification number.
- 4. Correct student found?
	- a. If yes, continue.
	- b. If not, go to UNM-100 or on-line Search help options.
- 5. Select "Next Block"  $\boxed{B}$  and see a query display
- 6. **Permit Override Code:** Type the appropriate permit code or double click to select. Codes include:

CAP – Course Capacity COREQ – Co-Requisite

PREREQ – Pre-Requisite

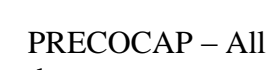

CAMPUS - Student Campus Re the registration error in CLASS – Student Classification **SFASTCA** and then use To best take care of override issues first check the corresponding override

 $COLLEGE - Student College R<sub>l</sub>$  for that error.

DEGREE – Student Degree Restriction

MAJOR – Student Major Restriction

PROGRAM – Student Program Restriction

SPCAPP – Special Approval Restriction

TIME – Time Conflict

- 7. Enter **ONE** Of the following:
	- a. **CRN:** restricts the override to a **particular** section of the course (typically used for CAP or TIME overrides).
	- **b. Subject, Course, and Section:**
	- **c. Subject and Course:** restricts the override to **any** section of the course (typically used for COLLEGE or PROGRAM overrides).
- 8. Select "Save."
- 9. More overrides to enter?
	- $\bullet$  If yes, return to step 1.
	- If not, select "Exit."  $\times$